# Schneider

# **Installation Manual**

# **StruxureWare Data Center Expert**

**AP9465 AP9470 AP9475**

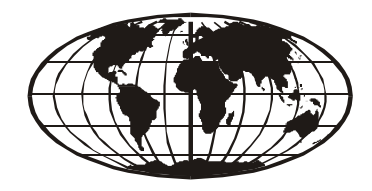

This manual is available in English on the enclosed CD. Dieses Handbuch ist in Deutsch auf der beiliegenden CD-ROM verfügbar. Este manual está disponible en español en el CD-ROM adjunto. Ce manuel est disponible en français sur le CD-ROM ci-inclus. Questo manuale è disponibile in italiano nel CD-ROM allegato. 本マニュアルの日本語版は同梱の CD-ROM からご覧になれます。 O manual em Português está disponível no CD-ROM em anexo. Данное руководство на русском языке имеется на прилагаемом компакт-диске. 您可以从包含的 CD 上获得本手册的中文版本。 동봉된 CD 안에 한국어 매뉴얼이 있습니다 .

# **Contents**

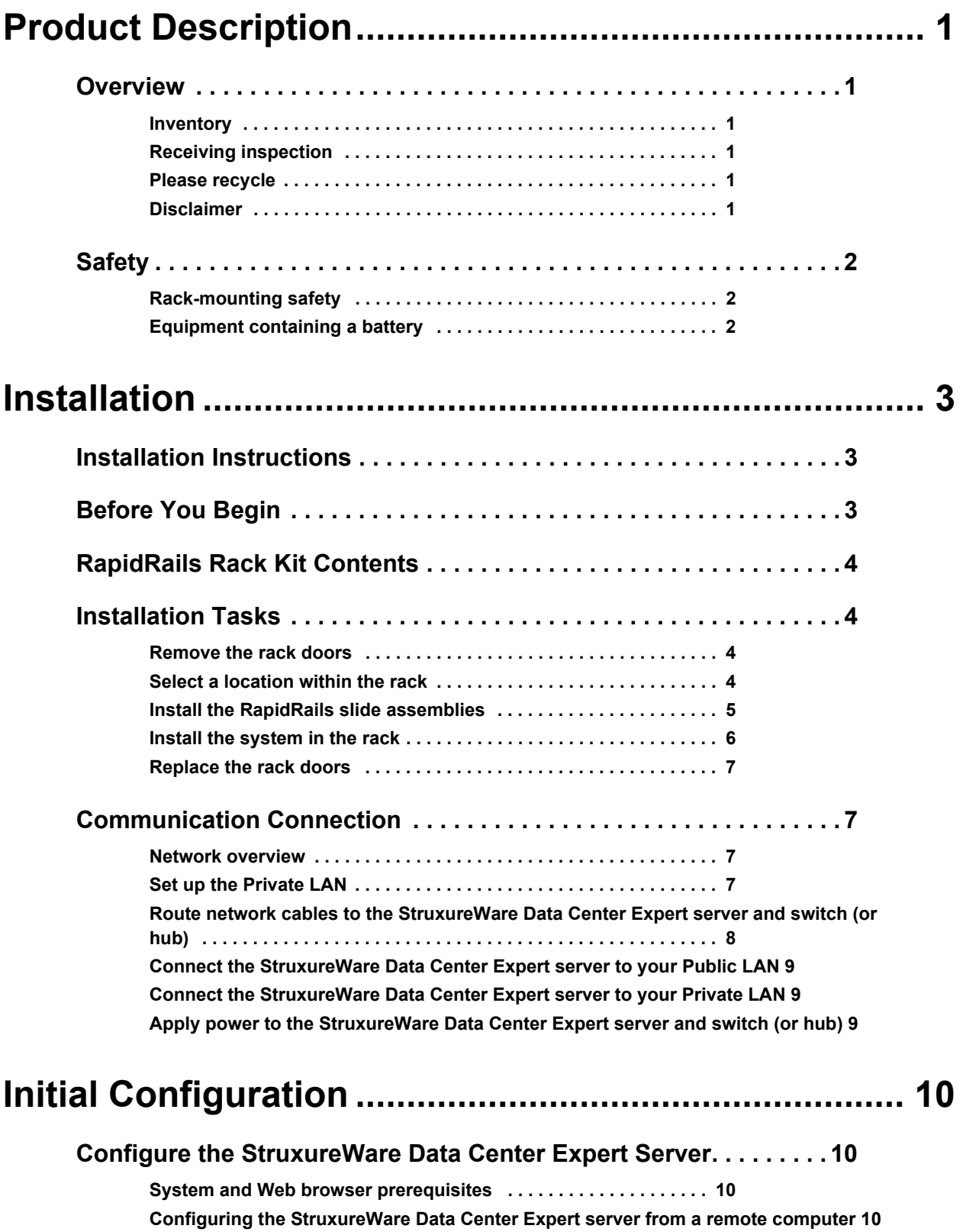

**StruxureWare Data Center Expert Installation Manual i**

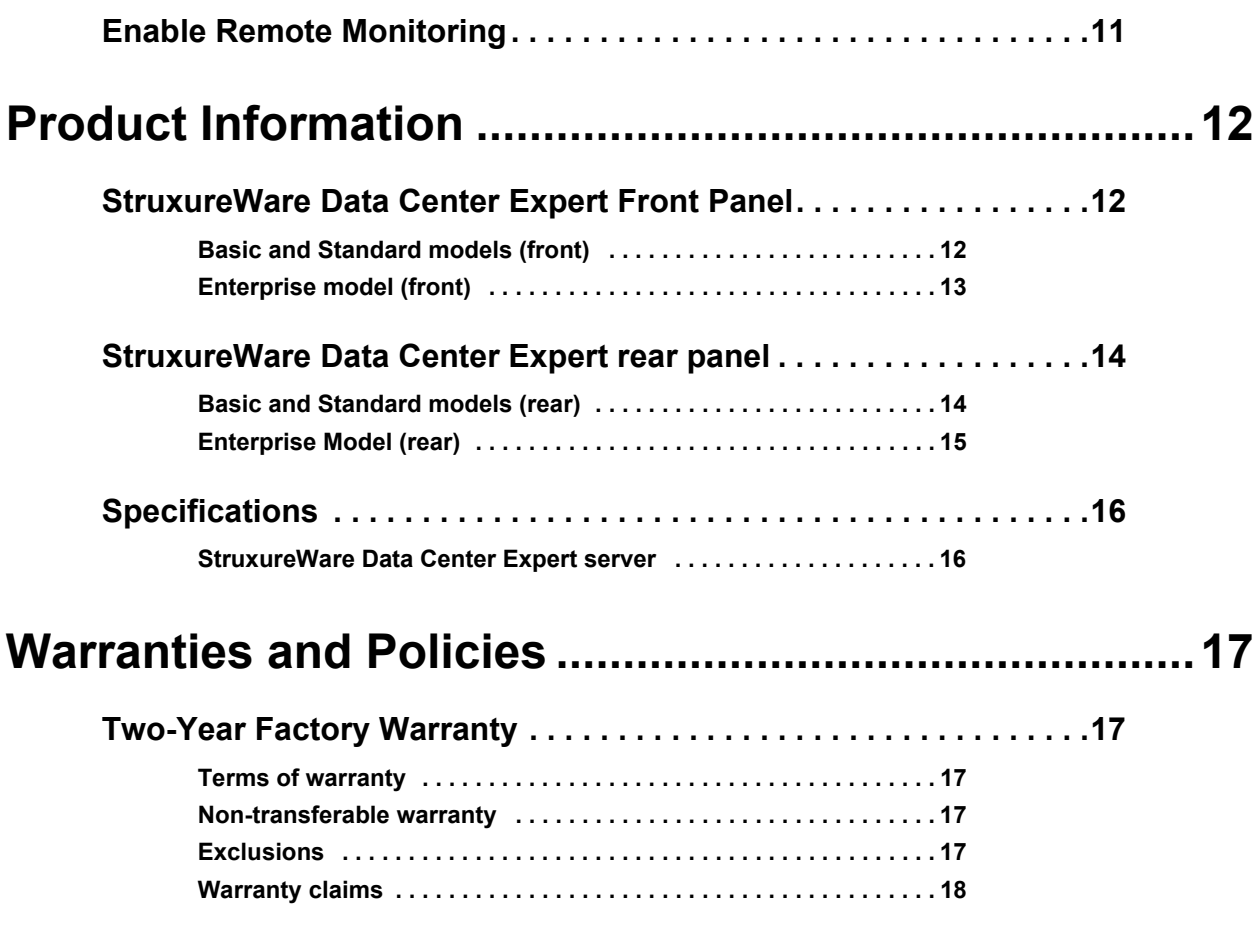

# <span id="page-4-0"></span>**Product Description**

# <span id="page-4-1"></span>**Overview**

#### <span id="page-4-2"></span>**Inventory**

• **APC™ StruxureWare Data Center Expert server—**A 1U or 2U management device. The StruxureWare Data Center Expert server works with your APC devices, NetBotz appliances, and other third-party SNMP devices to provide a comprehensive monitoring solution for your IT environment and equipment.

The StruxureWare Data Center Expert server is available in Basic, Standard, or Enterprise models.

- **Rack-mount rails—** RapidRails™ used to install the StruxureWare Data Center Expert server in a standard, 19-inch (482 mm) enclosure or rack.
- **Power Cords** —NEMA 5-15P to IEC-320-C13 and IEC-320-C13 to IEC-320-C14 power cord. Use the cord appropriate for your power distribution.

**Note:** The Enterprise model of the StruxureWare Data Center Expert server comes with two of each cable.

• The *StruxureWare Data Center Expert Installation Manual* (this book)

#### <span id="page-4-3"></span>**Receiving inspection**

Inspect the package and contents for shipping damage, and make sure that all parts were sent. Report any damage immediately to the shipping agent. Report missing contents, damage, or other problems immediately to APC or your APC reseller.

#### <span id="page-4-4"></span>**Please recycle**

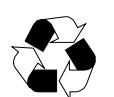

The shipping materials are recyclable. Please save them for later use, or dispose of them appropriately.

#### <span id="page-4-5"></span>**Disclaimer**

APC is not responsible for damage sustained during reshipment of this product from a reseller.

# <span id="page-5-0"></span>**Safety**

#### <span id="page-5-1"></span>**Rack-mounting safety**

The StruxureWare Data Center Expert server is shipped with rack-mounting rails. Install the rails at the appropriate position in your rack, and mount the unit. If the unit is mounted in an enclosure instead of an open rack, the maximum ambient temperature in the enclosure should be no greater than  $35^{\circ}C (95^{\circ}F)$ .

- When you install equipment in the rack, make sure it does not interfere with the air flow required for safe operation for the equipment.
- When you mount equipment in the rack, make sure you do not cause a hazardous condition because of an uneven mechanical load.
- When you connect equipment to the supply circuit, avoid overloading the circuits, which could jeopardize over-current protection and damage the supply wiring. See ratings on the equipment nameplates for guidance.
- Maintain reliable earth grounding of the unit, particularly for supply connections (e.g., when Power Distribution Units (PDUs) that are not directly connected to the branch circuit are used).

#### <span id="page-5-2"></span>**Equipment containing a battery**

This equipment contains a non-replaceable lithium coin cell battery.

# <span id="page-6-0"></span>**Installation**

# <span id="page-6-1"></span>**Installation Instructions**

This installation guide provides instructions for trained service technicians installing one or more systems in a rack. The provided RapidRails rack kit can be installed without tools in any enclosure that has square holes. One rack kit is required for each system installed in the rack. VersaRails™ rack kits, which are designed for use with enclosures that have round holes, are available for purchase separately.

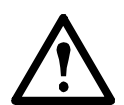

**Caution:** Do not install rack kit components designed for another system. Use only the rack kit for your system. Using the rack kit for another system may result in damage to the system and personal injury to yourself and to others.

# <span id="page-6-2"></span>**Before You Begin**

Before you begin installing your system in the rack, read the safety instructions on page 2 and in this section.

Observe the following safety precautions when installing your system in the rack

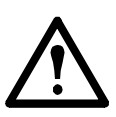

#### **Caution:**

• When installing multiple systems in a rack, complete all of the procedures for the current system before attempting to install the next system.

• Follow the procedures in this document to protect yourself as well as other service technicians. Your system is very large and heavy, and proper preparation and planning are important to prevent injury to yourself and to others, especially when systems are installed in the top half of the rack.

• Installing systems in a rack without front and side stabilizer feet could cause the rack to tip over, potentially resulting in bodily injury. Always install the stabilizer feet of the rack before installing components. The stabilizer feet help prevent the rack from tipping over when a system or other component is pulled out of the rack with the slide assemblies fully extended. See the documentation provided with the rack cabinet for instructions on installing and anchoring the stabilizer feet.

• After installing systems in a rack, never pull more than one system out of the rack on its slide assemblies at one time. The weight of more than one extended system could cause the rack to tip over and cause injury.

# <span id="page-7-0"></span>**RapidRails Rack Kit Contents**

The RapidRails rack kit includes the following items:

• One pair of RapidRails slide assemblies

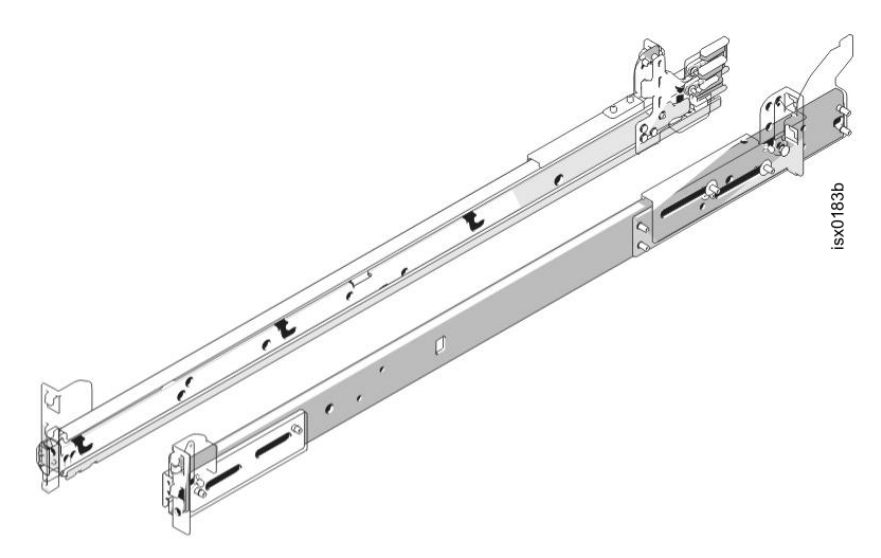

## <span id="page-7-1"></span>**Installation Tasks**

To install a rack kit, perform the following tasks in order:

- 1. Remove the rack doors.
- 2. Select a location within the rack.
- 3. Install the RapidRails slide assemblies.
- 4. Install the system in the rack.
- 5. Replace the rack doors.

#### <span id="page-7-2"></span>**Remove the rack doors**

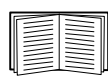

See the procedures for removing doors in the documentation provided with your rack cabinet.

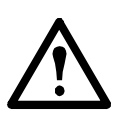

#### **Caution:**

- Due to the size and weight of the rack cabinet doors, never attempt to remove them by yourself.
- Store the doors where they will not injure someone if the doors accidentally fall over.

#### <span id="page-7-3"></span>**Select a location within the rack**

Each StruxureWare Data Center Expert Standard or Basic Edition system requires 1 U (44 mm (1.7 in)) of vertical space in the rack. Each StruxureWare Data Center Expert Enterprise Edition system requires 2 U (88 mm (3.5 in)) of vertical space in the rack.

#### <span id="page-8-0"></span>**Install the RapidRails slide assemblies**

- 1. At the front of the rack cabinet, position one of the RapidRails slide assemblies so that its mounting-bracket flange fits in one U-space in the rack. The top mounting hook on the slide assembly's front mounting bracket flange should enter the top hole of the U-space.
- 2. Push the slide assembly forward until the top mounting hook enters the top square hole of the Uspace, and then push down on the mounting-bracket flange until the mounting hooks seat in the square holes and the push button pops out and clicks (see below).

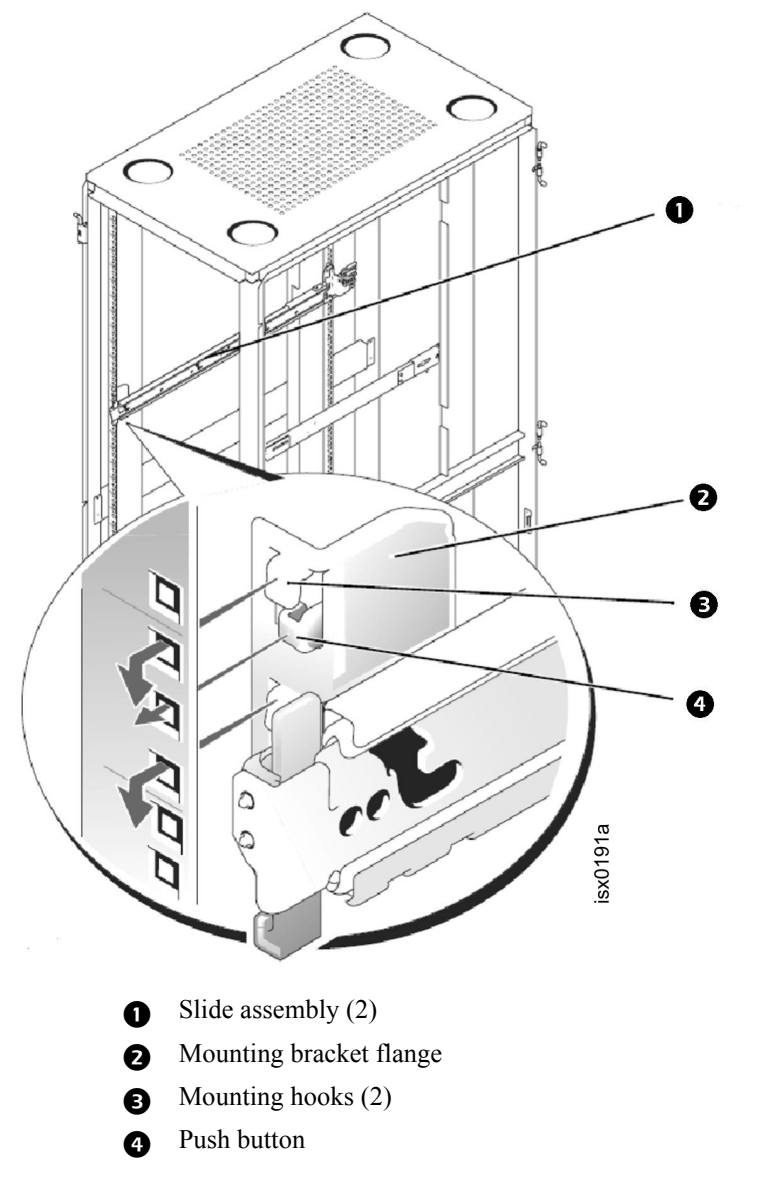

- 3. At the back of the enclosure, pull back on the mounting-bracket flange until the top mounting hook is in the top square hole of the U-space you selected, and then push down on the flange until the mounting hooks seat in the square holes and the push button pops out and clicks.
- 4. Repeat steps 1 through 3 for the slide assembly on the other side of the rack.

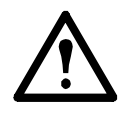

**Caution:** Ensure that the slide assemblies are mounted at the same position on the vertical rails on each side of the rack.

#### <span id="page-9-0"></span>**Install the system in the rack**

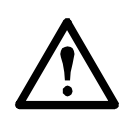

#### **Caution:**

- If you are installing more than one system, install the first system in the lowest available position in the rack.
- Never pull more than one component out of the rack at a time.
- Because of the size and weight of the system, never attempt to install the system in the slide assemblies by yourself.
- 1. Pull the two slide assemblies out of the rack until they lock in the fully extended position. Lift the system into position in front of the extended slides (see below).

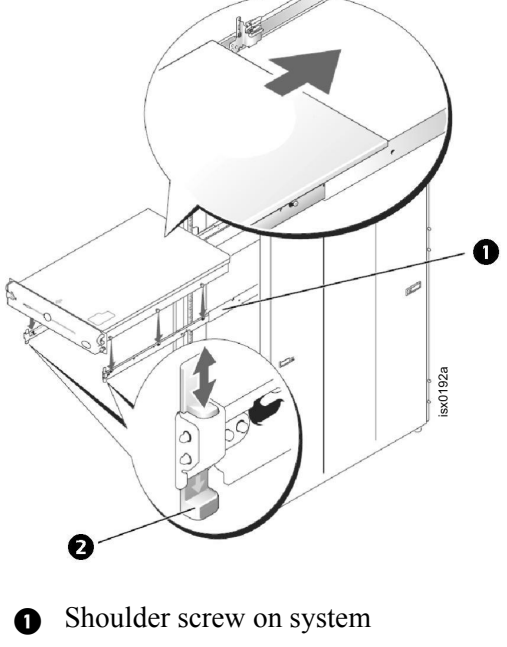

- System locking mechanism
- 2. Place one hand on the front-bottom of the system and the other hand on the back-bottom of the system.
- 3. Tilt the back of the system down while aligning the back shoulder screws on the sides of the system with the back slots on the slide assemblies.
- 4. Engage the back shoulder screws into their slots.
- 5. Lower the front of the system and engage the front and middle shoulder screws in their slots (the middle slot is just behind the yellow system release latch). When all shoulder screws are properly seated, the system locking mechanism at the front of each slide assembly clicks and locks the system into the slide assembly.
- 6. Press up on the slide release latch at the side of each slide to slide the system completely into the rack.
- 7. Push in and turn the captive thumbscrews on each side of the front chassis panel to secure the system to the rack.

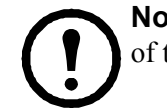

**Note:** To remove the system from the slide assemblies, press down on the thumbpads of the system locking mechanism, and then pull the system forward.

#### <span id="page-10-0"></span>**Replace the rack doors**

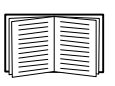

See the procedures for replacing doors in the documentation provided with your rack.

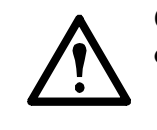

**Caution:** Because of the size and weight of the rack cabinet doors, never attempt to remove or install them by yourself.

# <span id="page-10-1"></span>**Communication Connection**

#### <span id="page-10-2"></span>**Network overview**

The StruxureWare Data Center Expert server provides for the management of networked APC devices, NetBotz appliances, and other third-party SNMP devices. It connects to both your existing network (Public LAN) and a private network (Private LAN) to manage connected devices.

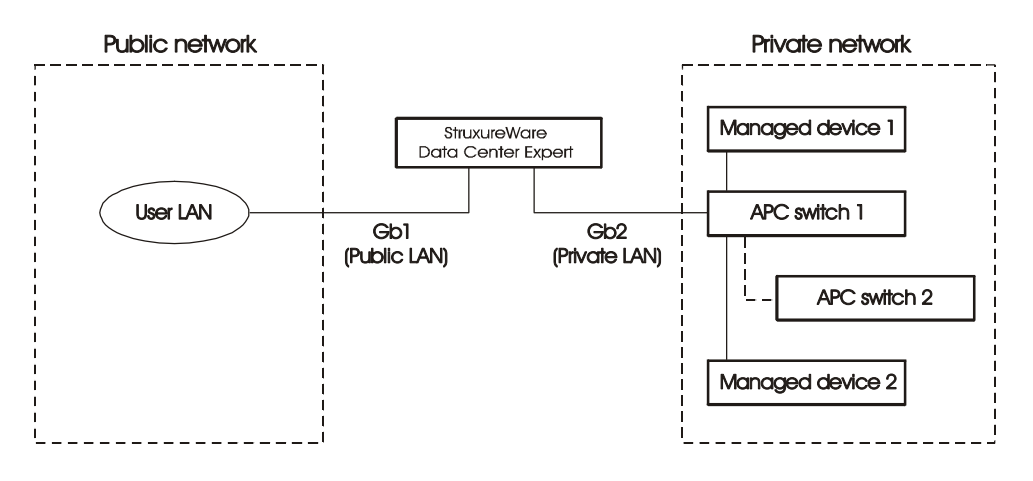

#### <span id="page-10-3"></span>**Set up the Private LAN**

Connect a CAT-5 network cable to the network port on each SNMP device

The StruxureWare Data Center Expert server can manage any APC device with a network port, as well as third-party SNMP devices.

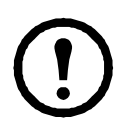

**Note:** If you are running PowerChute<sup>®</sup> Network Shutdown software with an InfraStruxure system's UPS, that UPS must be connected to the public network.

#### <span id="page-11-1"></span><span id="page-11-0"></span>**Route network cables to the StruxureWare Data Center Expert server and switch (or hub)**

**Overhead routing.** This section is for InfraStruxure system installations.

- 1. Ensure that the APC Shielding Partitions and Cable Ladders are installed on the NetShelter enclosures and the InfraStruxure PDUs.
- 2. Run the CAT-5 network cables (provided) from each APC device to the switch (or hub).
	- a. Start with the device farthest from the switch (or hub) that uses the longest CAT-5 network cable.
	- b. Bundle cables together and route the bundles in the data cable troughs along rows and across ladders, if necessary.

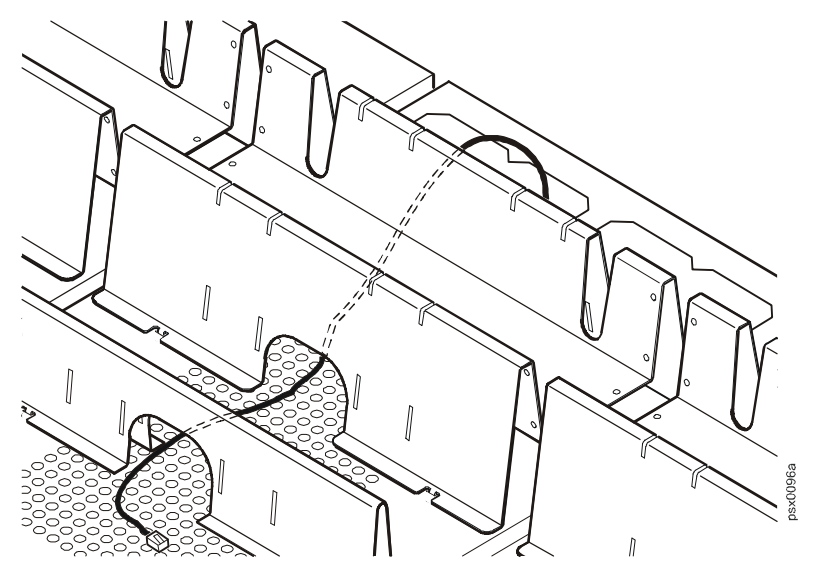

3. Connect each APC device's network cable to any available port on the switch (or hub).

#### **Install and route data cables (alternative routing).**

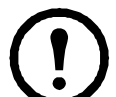

**Note:** If possible, route data cables overhead, as described in ["Overhead routing" on this page.](#page-11-1) Using APC Shielding Partitions and Cable Ladders with your InfraStruxure system reduces problems related to induced voltages for data transmission.

If you must route data cables under a raised floor:

- Do not route data cables inside an InfraStruxure PDU to the floor, either within the power cable conduit or in any other location. Induced voltages from the power cables may interfere with data transmission. Route data cables out the roof of the InfraStruxure PDU and down inside the first NetShelter enclosure to the floor.
- Induced voltages can also create problems under the floor when data cables are too close to any power cables. Even if data transmission is successful after the initial installation, later additions to power cabling under the floor for other equipment in your data center can jeopardize the integrity of the data transmission for your StruxureWare Data Center Expert system.

#### <span id="page-12-0"></span>**Connect the StruxureWare Data Center Expert server to your Public LAN**

For StruxureWare Data Center Expert system installations, connect the StruxureWare Data Center Expert server's **Gb1** port (Standard version shown) to any network port on the user's Public LAN, using a network jumper cable, or a standard network cable, if necessary.

#### . **Public LAN connection:**

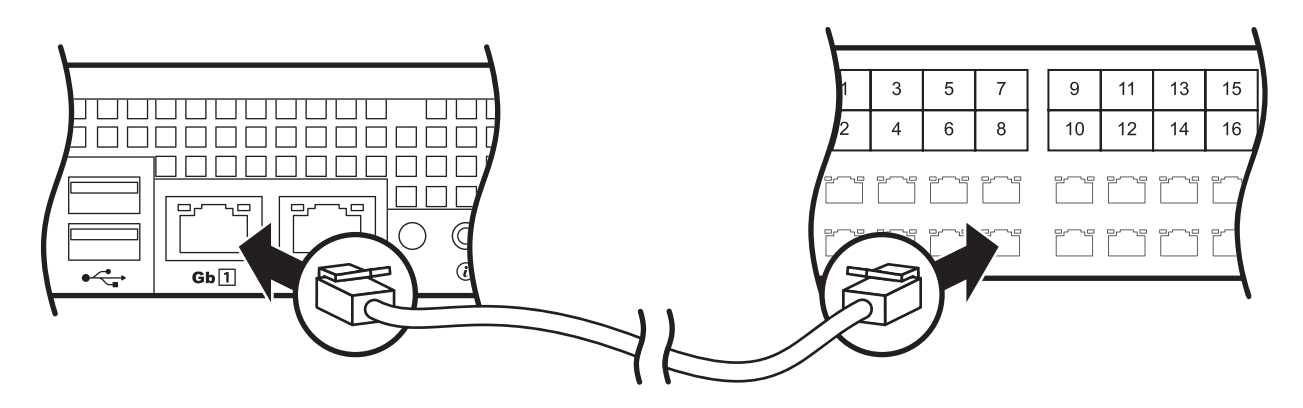

#### <span id="page-12-1"></span>**Connect the StruxureWare Data Center Expert server to your Private LAN**

1. Connect a port on your Private LAN to the StruxureWare Data Center Expert server's **Gb2** port (Standard version shown)

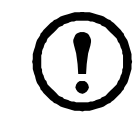

**Note:** As indicated by the label that covers the **Gb2** port, do not connect any network other than your Private LAN to that port, or to any switch that connects to that port.

#### **Private LAN Connection:**

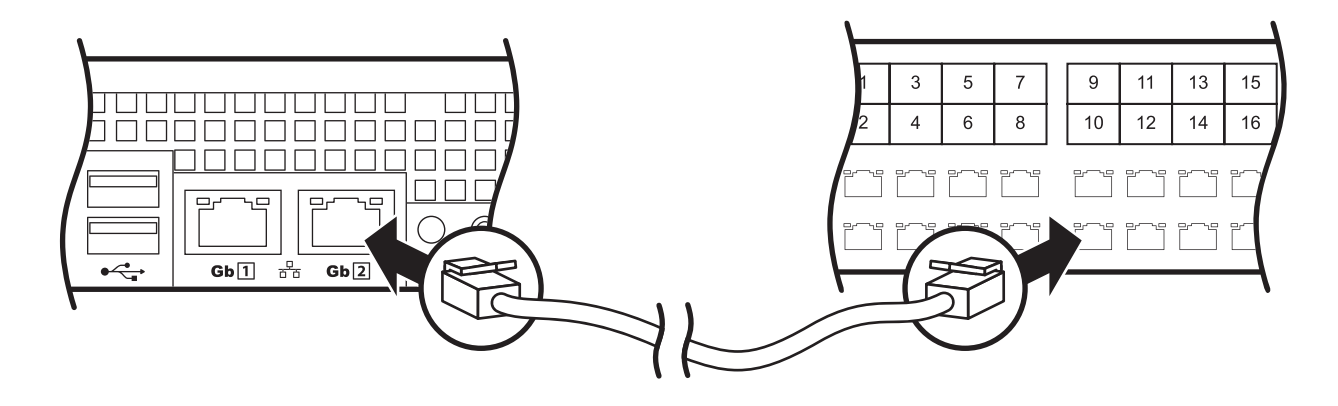

2. To access the Private LAN (port **Gb2**), see ["Initial Configuration" on page 10](#page-13-0).

#### <span id="page-12-2"></span>**Apply power to the StruxureWare Data Center Expert server and switch (or hub)**

After you install the StruxureWare Data Center Expert server and switch (or hub) and make all of the communication connections, connect the power cords to a Rack PDU within the enclosure to apply power to the StruxureWare Data Center Expert server.

### <span id="page-13-1"></span><span id="page-13-0"></span>**Configure the StruxureWare Data Center Expert Server**

To configure the public LAN network settings on the StruxureWare Data Center Expert server for the first time, you must connect to the StruxureWare Data Center Expert server as follows:

• Connect the private network port (Gb2) with a computer connected directly to the **Gb2** port or connected to a switch (or hub) that is connected to the **Gb2** port.

#### <span id="page-13-2"></span>**System and Web browser prerequisites**

The StruxureWare Data Center Expert console is a stand-alone Java application that runs on systems that meet the following requirements:

- A PC with a 1 GHz or better AMD/Intel processor running Microsoft<sup>®</sup> Windows<sup>®</sup> (XP SP1, SP2, SP3; Server<sup>®</sup> 2003 SP2; Vista; or 7) or Red Hat<sup>®</sup> Enterprise Linux<sup>®</sup> 5.0 (32-bit platforms only)
- 1 GB RAM
- A screen resolution of at least 1024x768
- The browser must be JavaScript® enabled:
	- Google Chrome**™** version 23.0
	- Microsoft Internet Explorer® version 8, 9, 10
	- Mozilla Firefox® version 17.0

#### <span id="page-13-3"></span>**Configuring the StruxureWare Data Center Expert server from a remote computer**

- 1. Connect a computer to a network port on the private switch (or hub), or directly to the **Gb2** port if a switch (or hub) is unavailable. The computer must meet the following requirements:
	- It must be configured to obtain an IP address automatically (through DHCP).
	- It must be running TCP/IP as a network protocol.
- 2. Release and renew your computer's IP address to assign it an address on the Private LAN.
- 3. Open the browser, and enter the LAN IP address for the StruxureWare Data Center Expert server.
- 4. Use 192.168.1.1 as the default IP address for StruxureWare Data Center Expert on the LAN.
- 5. Log in to the StruxureWare Data Center Expert Web Client, using **apc** (lowercase) for both the username and password. Click **Download Client** in the upper right corner to download and install the StruxureWare Data Center Expert client.
- 6. Double-click the **StruxureWare Data Center Expert** icon to display the **StruxureWare Data Center Expert Logon** dialog, and log in using **apc** (lowercase) for both the username and password.
- 7. In the **System** menu, select **Server Administration Settings**, then select **Network Settings**.
- 8. On the Public tab of the **Network Settings** display, enter the necessary information about the StruxureWare Data Center Expert server. This information can be provided by your network administrator.
- 9. When you are finished, click **Apply** and then **OK**.

# <span id="page-14-0"></span>**Enable Remote Monitoring**

APC can remotely monitor your StruxureWare Data Center Expert server and the devices it manages, and notify you of events via e-mail, pager, or phone. If you decide to use APC's Remote Monitoring Service (RMS), follow these steps:.

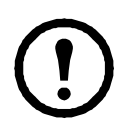

**Warning:** Information that will be sent to the APC monitoring service must be entered in English. Any other language may prevent RMS from being able to properly notify of or describe any critical issues.

- 1. From the **Alarm Configuration** menu, select **Remote Monitoring Service**.
- 2. In the **APC Remote Monitoring Service** display, click **Registration Settings.**
- 3. If you have not registered for RMS:
	- a. In the **Choose RMS Settings Type** display, select **New Customer** and click **Next**.
	- b. In the **RMS Contact Information** display, fill in all of the required fields and click **Next**.
	- c. In the **RMS Company Information** display, fill in all of the required fields and click **Finish**.
- 4. If you have previously registered for RMS:
	- a. In the **Choose RMS Settings Type** display, select **Existing Customer** and click **Next**.
	- b. In the **RMS Logon Settings** display, fill in your e-mail address and password, then click **Next**.
	- c. In the **RMS Contact Information** display, verify that the displayed information is correct and click **Next**.
	- d. In the **RMS Company Information** display, verify that the information is correct and click **Finish**.
- 5. Visit **http://rms.apc.com** to complete the RMS configuration. On the RMS page, click **Contact Us** to obtain the phone number to call and complete the activation process.

# <span id="page-15-1"></span><span id="page-15-0"></span>**StruxureWare Data Center Expert Front Panel**

<span id="page-15-2"></span>**Basic and Standard models (front)**

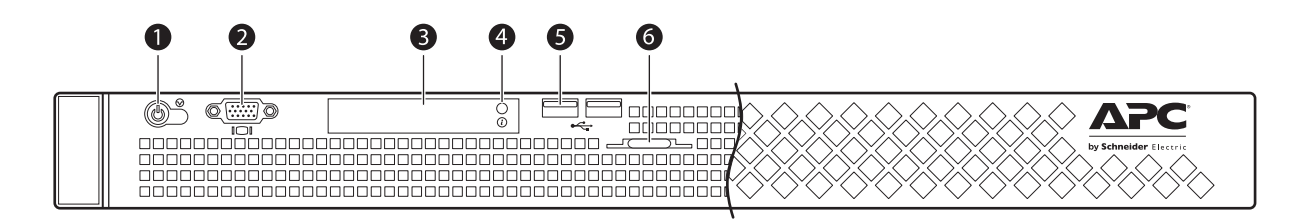

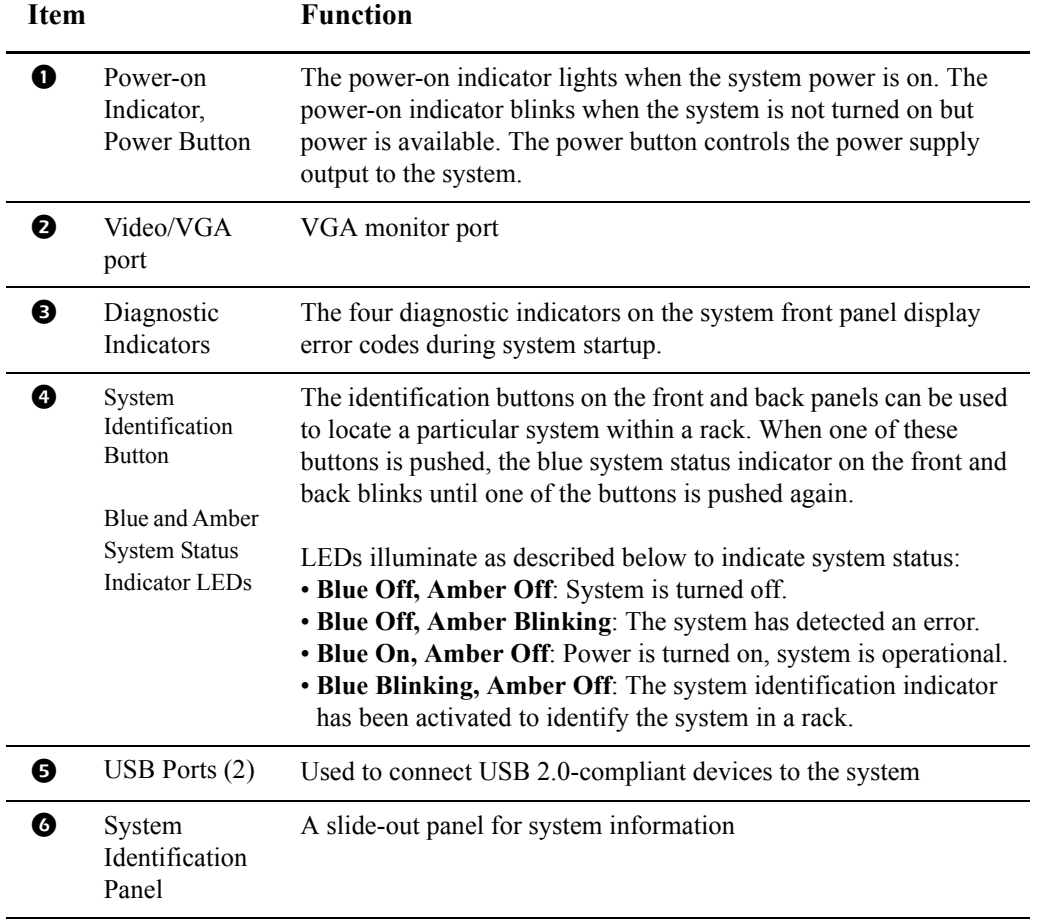

#### <span id="page-16-0"></span>**Enterprise model (front)**

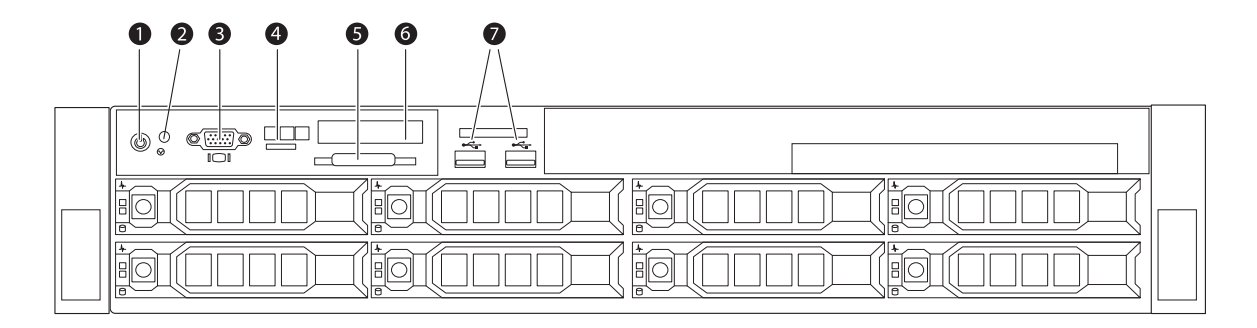

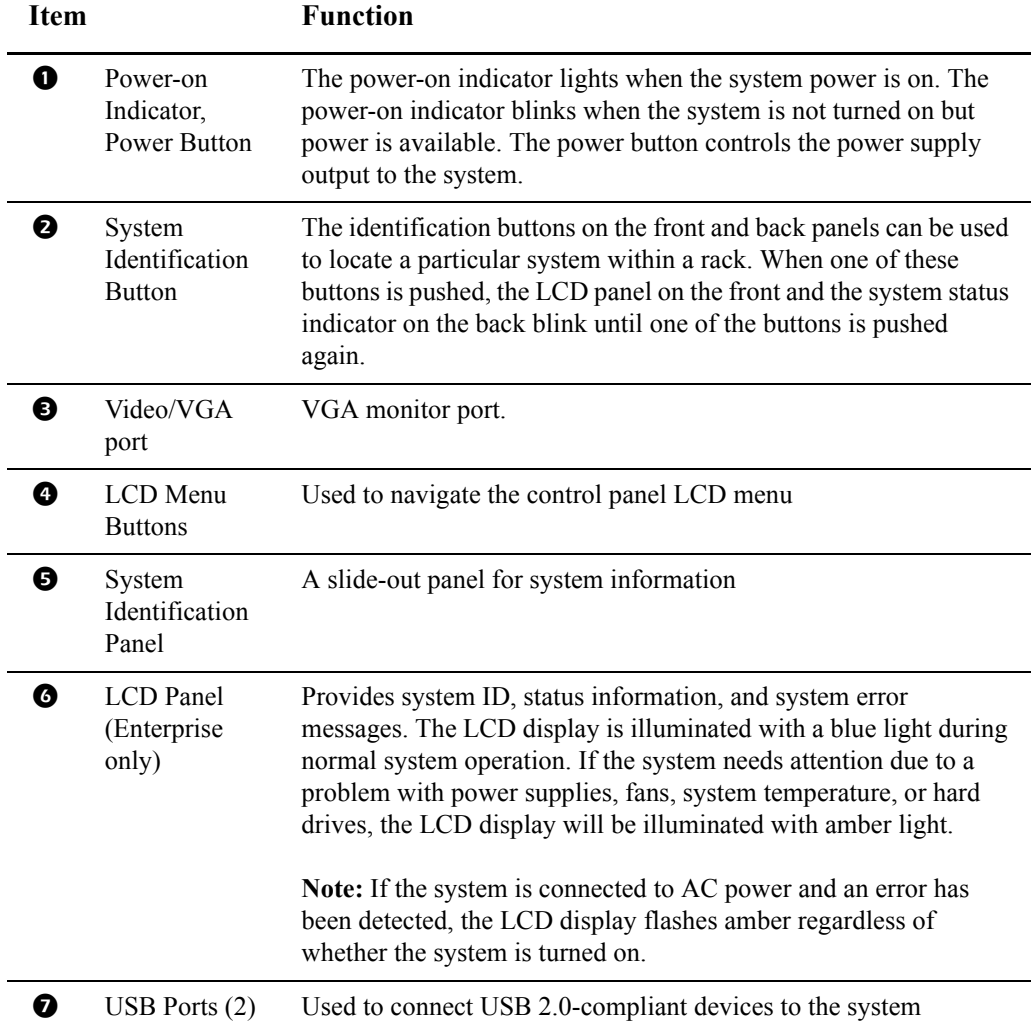

## <span id="page-17-0"></span>**StruxureWare Data Center Expert rear panel**

<span id="page-17-1"></span>**Basic and Standard models (rear)**

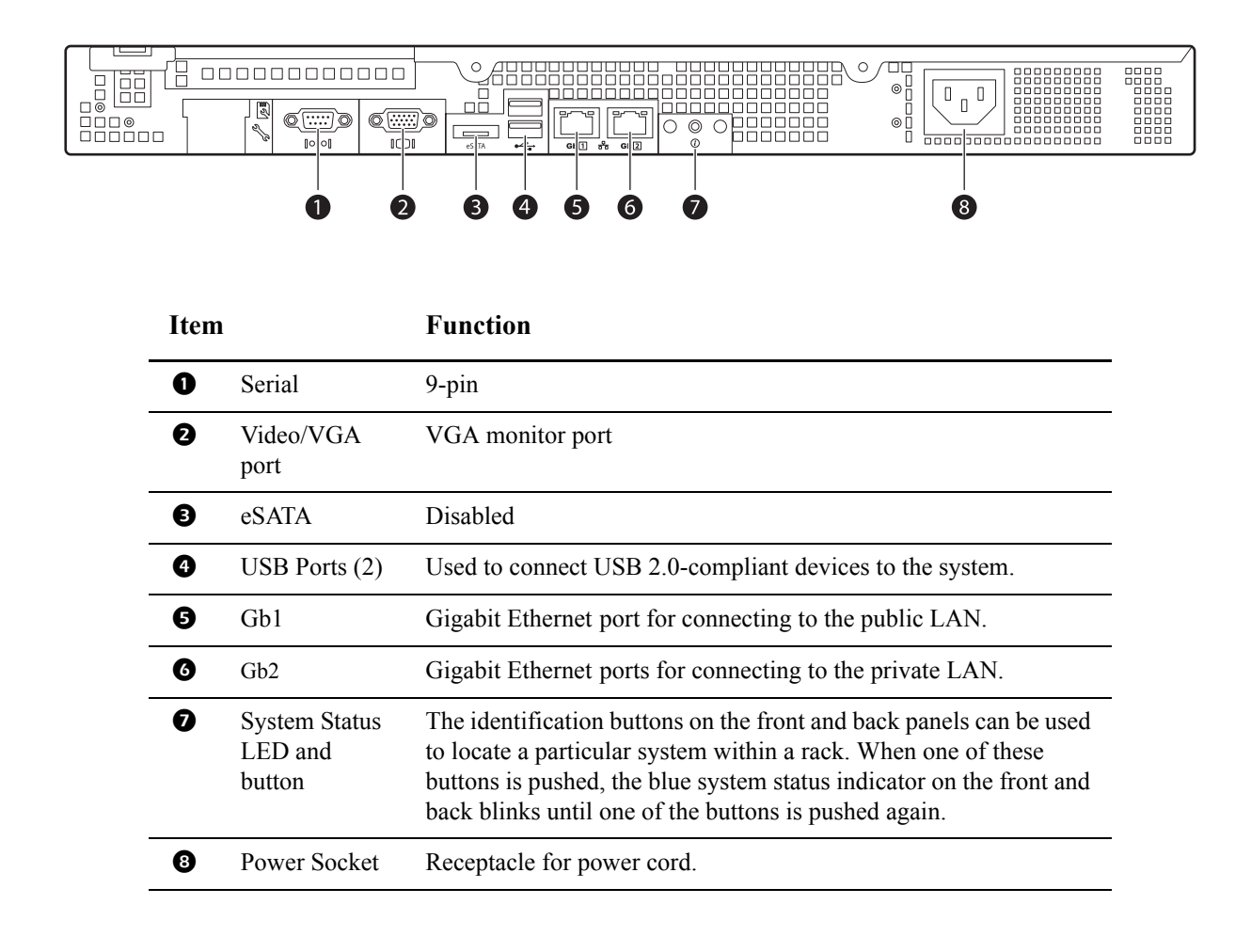

#### <span id="page-18-0"></span>**Enterprise Model (rear)**

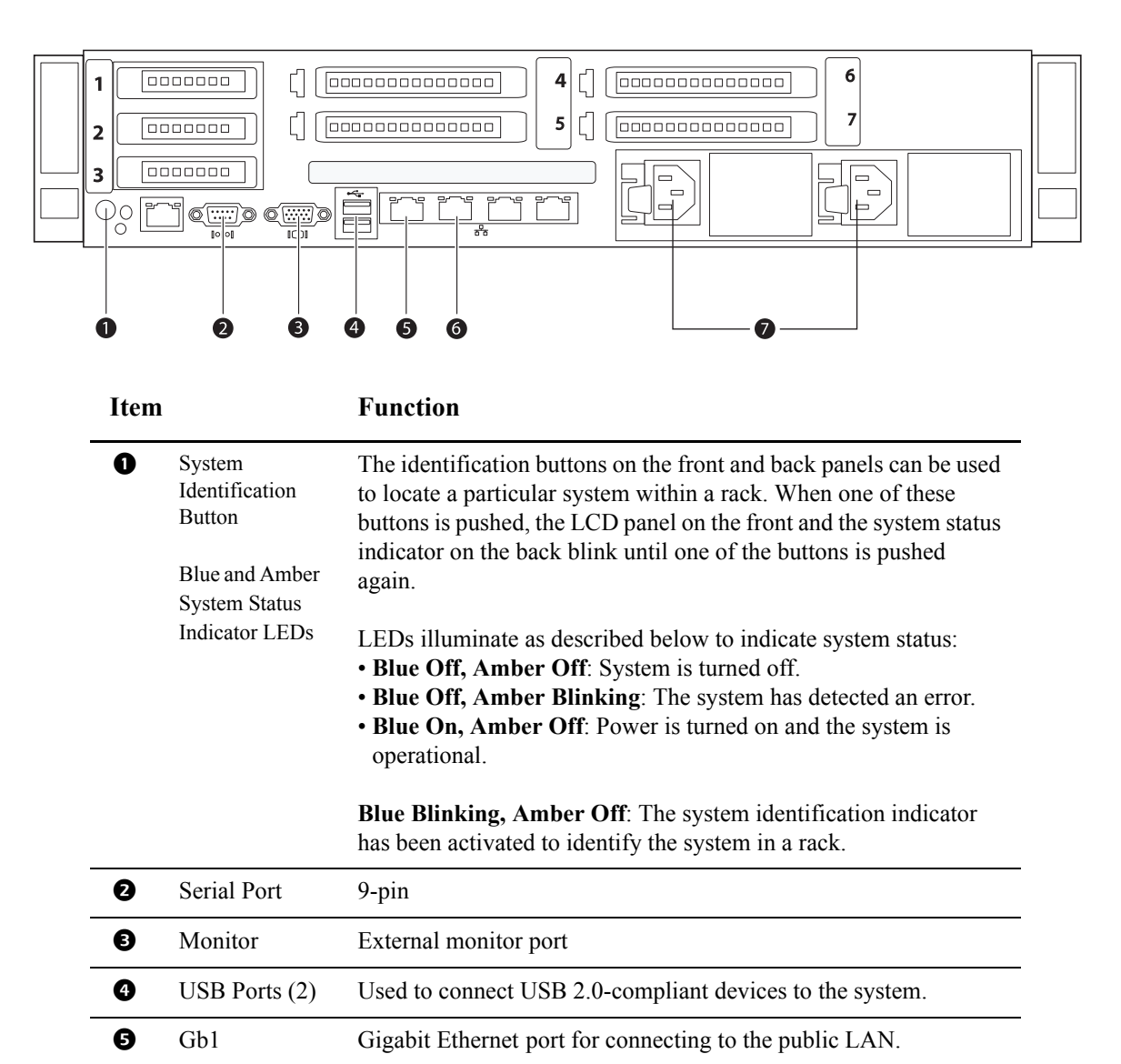

Gigabit Ethernet port for connecting to the private LAN.

**Q** Power socket Receptacle for power cord

# <span id="page-19-0"></span>**Specifications**

#### <span id="page-19-1"></span>**StruxureWare Data Center Expert server**

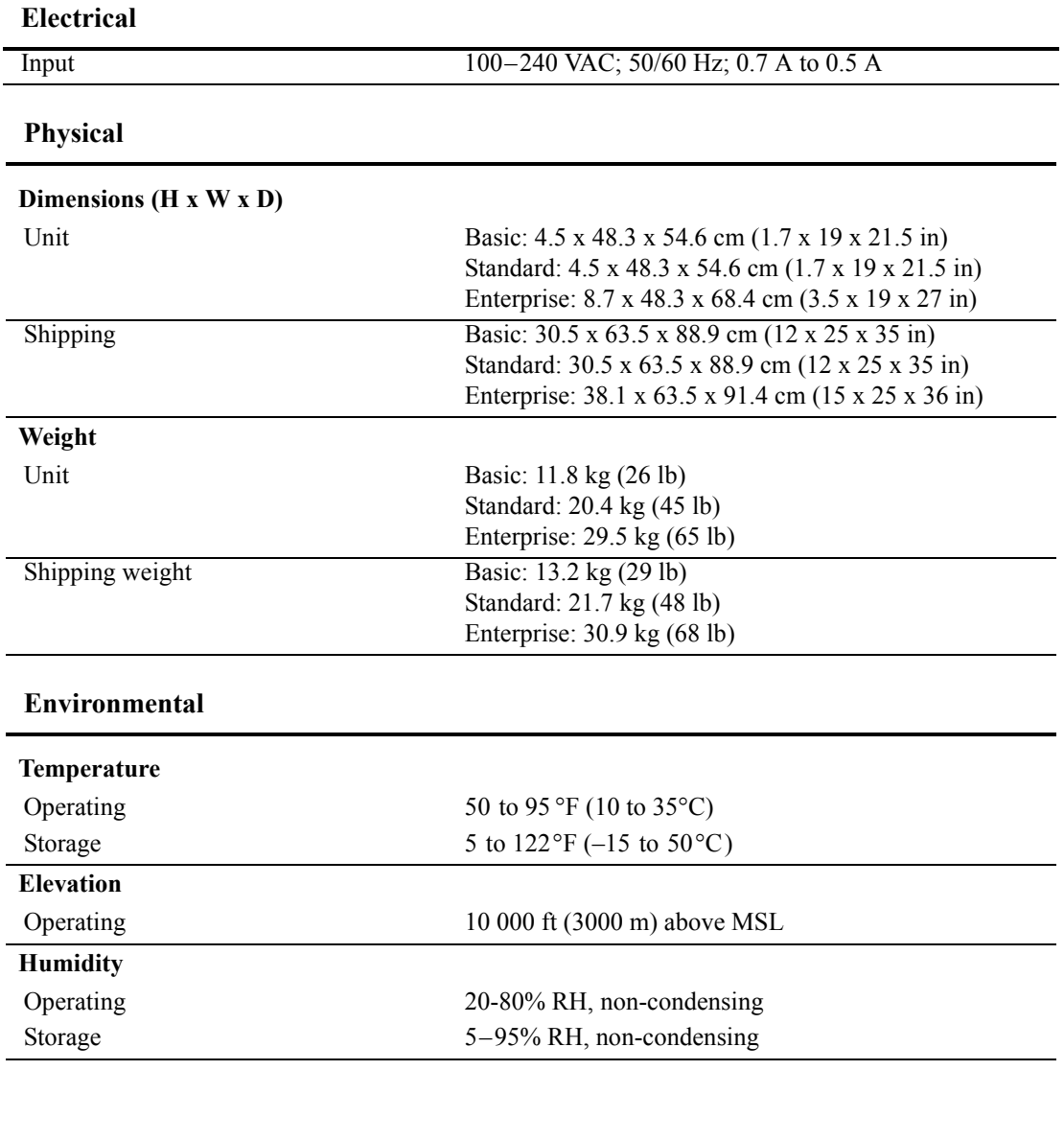

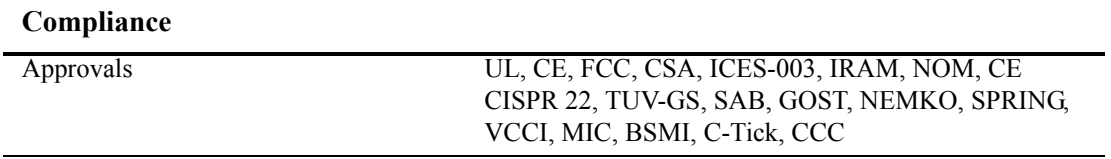

# <span id="page-20-1"></span><span id="page-20-0"></span>**Two-Year Factory Warranty**

This warranty applies only to the products you purchase for your use in accordance with this manual.

#### <span id="page-20-2"></span>**Terms of warranty**

APC warrants its products to be free from defects in materials and workmanship for a period of two years from the date of purchase. APC will repair or replace defective products covered by this warranty. This warranty does not apply to equipment that has been damaged by accident, negligence or misapplication or has been altered or modified in any way. Repair or replacement of a defective product or part thereof does not extend the original warranty period. Any parts furnished under this warranty may be new or factory-remanufactured.

#### <span id="page-20-3"></span>**Non-transferable warranty**

[This warranty extends only to the original purchaser who must have properly registered the product. The](http://www.apc.com)  [product may be registered at the APC Web site,](http://www.apc.com) **www.apc.com**.

#### <span id="page-20-4"></span>**Exclusions**

APC shall not be liable under the warranty if its testing and examination disclose that the alleged defect in the product does not exist or was caused by end user's or any third person's misuse, negligence, improper installation or testing. Further, APC shall not be liable under the warranty for unauthorized attempts to repair or modify wrong or inadequate electrical voltage or connection, inappropriate on-site operation conditions, corrosive atmosphere, repair, installation, exposure to the elements, Acts of God, fire, theft, or installation contrary to APC recommendations or specifications or in any event if the APC serial number has been altered, defaced, or removed, or any other cause beyond the range of the intended use.

**THERE ARE NO WARRANTIES, EXPRESS OR IMPLIED, BY OPERATION OF LAW OR OTHERWISE, OF PRODUCTS SOLD, SERVICED OR FURNISHED UNDER THIS AGREEMENT OR IN CONNECTION HEREWITH. APC DISCLAIMS ALL IMPLIED WARRANTIES OF MERCHANTABILITY, SATISFACTION AND FITNESS FOR A PARTICULAR PURPOSE. APC EXPRESS WARRANTIES WILL NOT BE ENLARGED, DIMINISHED, OR AFFECTED BY AND NO OBLIGATION OR LIABILITY WILL ARISE OUT OF, APC RENDERING OF TECHNICAL OR OTHER ADVICE OR SERVICE IN CONNECTION WITH THE PRODUCTS. THE FOREGOING WARRANTIES AND REMEDIES ARE EXCLUSIVE AND IN LIEU OF ALL OTHER WARRANTIES AND REMEDIES. THE WARRANTIES SET FORTH ABOVE CONSTITUTE APC'S SOLE LIABILITY AND PURCHASER'S EXCLUSIVE REMEDY FOR ANY BREACH OF SUCH WARRANTIES. APC WARRANTIES EXTEND ONLY TO PURCHASER AND ARE NOT EXTENDED TO ANY THIRD PARTIES.** 

**IN NO EVENT SHALL APC, ITS OFFICERS, DIRECTORS, AFFILIATES OR EMPLOYEES BE LIABLE FOR ANY FORM OF INDIRECT, SPECIAL, CONSEQUENTIAL OR PUNITIVE DAMAGES, ARISING OUT OF THE USE, SERVICE OR INSTALLATION, OF THE PRODUCTS, WHETHER SUCH DAMAGES ARISE IN CONTRACT OR TORT, IRRESPECTIVE OF FAULT, NEGLIGENCE OR STRICT LIABILITY OR WHETHER APC HAS BEEN ADVISED IN ADVANCE OF THE POSSIBILITY OF SUCH DAMAGES. SPECIFICALLY, APC IS NOT LIABLE FOR ANY COSTS, SUCH AS LOST PROFITS OR REVENUE, LOSS OF EQUIPMENT, LOSS OF USE OF EQUIPMENT, LOSS OF SOFTWARE, LOSS OF DATA, COSTS OF SUBSTITUENTS, CLAIMS BY THIRD PARTIES, OR OTHERWISE.**

#### **NO SALESMAN, EMPLOYEE OR AGENT OF APC IS AUTHORIZED TO ADD TO OR VARY THE TERMS OF THIS WARRANTY. WARRANTY TERMS MAY BE MODIFIED, IF AT ALL, ONLY IN WRITING SIGNED BY AN APC OFFICER AND LEGAL DEPARTMENT.**

#### <span id="page-21-0"></span>**Warranty claims**

[Customers with warranty claims issues may access the APC customer support network through the](http://www.apc.com/support)  [Support page of the APC Web site,](http://www.apc.com/support) **www.apc.com/support**. Select your country from the country selection pull-down menu at the top of the Web page. Select the Support tab to obtain contact information for customer support in your region.

# **APC Worldwide Customer Support**

Customer support for this or any other APC product is available in any of the following ways:

- Visit the APC Web site to access documents in the APC Knowledge Base and to submit customer support requests.
	- **[www.apc.com](http://www.apc.com)** (Corporate Headquarters)

Connect to localized APC Web sites for specific countries, each of which provides customer support information.

- **[www.apc.com/support/](http://www.apcc.com/support)** Global support searching APC Knowledge Base and using e-support.
- Contact the APC Customer Support Center by telephone or e-mail.
	- Local, country-specific centers: go to **[www.apc.com/support/contact](http://www.apc.com/support/contact)** for contact information.

For information on how to obtain local customer support, contact the APC representative or other distributors from whom you purchased your APC product.

© 2013 APC by Schneider Electric. APC, the APC logo, NetShelter, PowerChute, and InfraStruxure are owned by Schneider Electric Industries S.A.S., American Power Conversion Corporation, or their affiliated companies. All other trademarks are property of their respective owners.